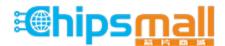

Chipsmall Limited consists of a professional team with an average of over 10 year of expertise in the distribution of electronic components. Based in Hongkong, we have already established firm and mutual-benefit business relationships with customers from, Europe, America and south Asia, supplying obsolete and hard-to-find components to meet their specific needs.

With the principle of "Quality Parts, Customers Priority, Honest Operation, and Considerate Service", our business mainly focus on the distribution of electronic components. Line cards we deal with include Microchip, ALPS, ROHM, Xilinx, Pulse, ON, Everlight and Freescale. Main products comprise IC, Modules, Potentiometer, IC Socket, Relay, Connector. Our parts cover such applications as commercial, industrial, and automotives areas.

We are looking forward to setting up business relationship with you and hope to provide you with the best service and solution. Let us make a better world for our industry!

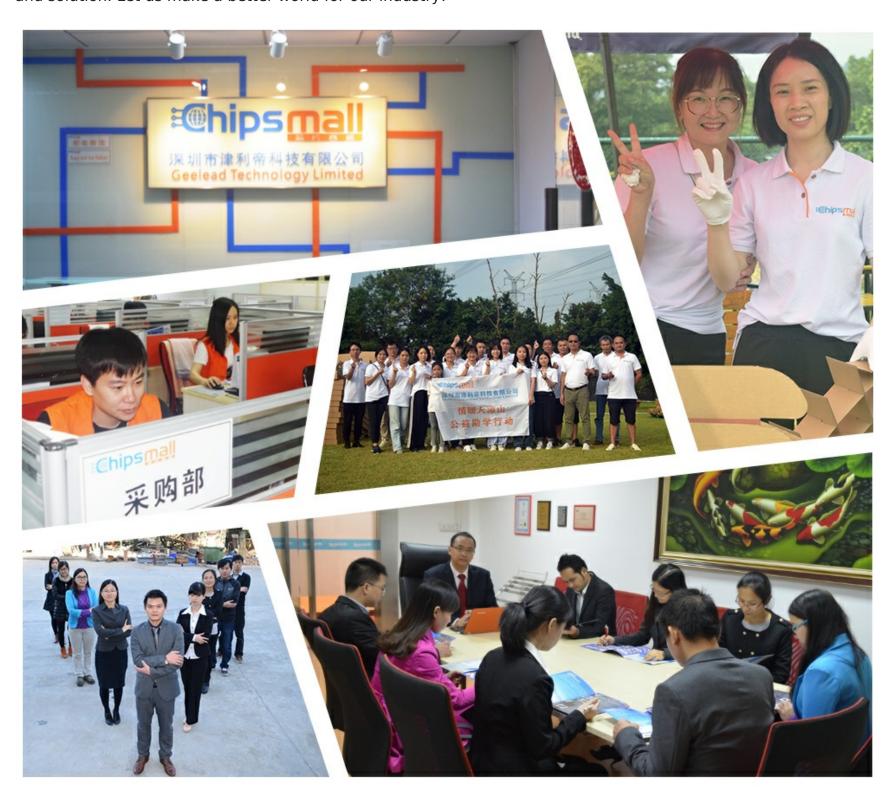

## Contact us

Tel: +86-755-8981 8866 Fax: +86-755-8427 6832

Email & Skype: info@chipsmall.com Web: www.chipsmall.com

Address: A1208, Overseas Decoration Building, #122 Zhenhua RD., Futian, Shenzhen, China

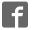

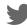

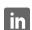

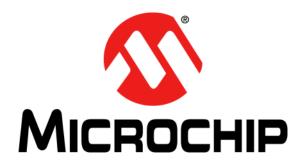

#### Note the following details of the code protection feature on Microchip devices:

- Microchip products meet the specification contained in their particular Microchip Data Sheet.
- Microchip believes that its family of products is one of the most secure families of its kind on the market today, when used in the intended manner and under normal conditions.
- There are dishonest and possibly illegal methods used to breach the code protection feature. All of these methods, to our knowledge, require using the Microchip products in a manner outside the operating specifications contained in Microchip's Data Sheets. Most likely, the person doing so is engaged in theft of intellectual property.
- Microchip is willing to work with the customer who is concerned about the integrity of their code.
- Neither Microchip nor any other semiconductor manufacturer can guarantee the security of their code. Code protection does not mean that we are guaranteeing the product as "unbreakable."

Code protection is constantly evolving. We at Microchip are committed to continuously improving the code protection features of our products. Attempts to break Microchip's code protection feature may be a violation of the Digital Millennium Copyright Act. If such acts allow unauthorized access to your software or other copyrighted work, you may have a right to sue for relief under that Act.

Information contained in this publication regarding device applications and the like is provided only for your convenience and may be superseded by updates. It is your responsibility to ensure that your application meets with your specifications. MICROCHIP MAKES NO REPRESENTATIONS OR WARRANTIES OF ANY KIND WHETHER EXPRESS OR IMPLIED, WRITTEN OR ORAL, STATUTORY OR OTHERWISE, RELATED TO THE INFORMATION, INCLUDING BUT NOT LIMITED TO ITS CONDITION, QUALITY, PERFORMANCE, MERCHANTABILITY OR FITNESS FOR PURPOSE. Microchip disclaims all liability arising from this information and its use. Use of Microchip devices in life support and/or safety applications is entirely at the buyer's risk, and the buyer agrees to defend, indemnify and hold harmless Microchip from any and all damages, claims, suits, or expenses resulting from such use. No licenses are conveyed, implicitly or otherwise, under any Microchip intellectual property rights unless otherwise stated.

Microchip received ISO/TS-16949:2009 certification for its worldwide headquarters, design and wafer fabrication facilities in Chandler and Tempe, Arizona; Gresham, Oregon and design centers in California and India. The Company's quality system processes and procedures are for its PIC® MCUs and dsPIC® DSCs, KEELOQ® code hopping devices, Serial EEPROMs, microperipherals, nonvolatile memory and analog products. In addition, Microchip's quality system for the design and manufacture of development systems is ISO 9001:2000 certified.

# QUALITY MANAGEMENT SYSTEM CERTIFIED BY DNV = ISO/TS 16949=

#### **Trademarks**

The Microchip name and logo, the Microchip logo, AnyRate, AVR, AVR logo, AVR Freaks, BeaconThings, BitCloud, CryptoMemory, CryptoRF, dsPIC, FlashFlex, flexPWR, Heldo, JukeBlox, KEELOQ, KEELOQ logo, Kleer, LANCheck, LINK MD, maXStylus, maXTouch, MediaLB, megaAVR, MOST, MOST logo, MPLAB, OptoLyzer, PIC, picoPower, PICSTART, PIC32 logo, Prochip Designer, QTouch, RightTouch, SAM-BA, SpyNIC, SST, SST Logo, SuperFlash, tinyAVR, UNI/O, and XMEGA are registered trademarks of Microchip Technology Incorporated in the U.S.A. and other countries.

ClockWorks, The Embedded Control Solutions Company, EtherSynch, Hyper Speed Control, HyperLight Load, IntelliMOS, mTouch, Precision Edge, and Quiet-Wire are registered trademarks of Microchip Technology Incorporated in the U.S.A.

Adjacent Key Suppression, AKS, Analog-for-the-Digital Age, Any Capacitor, Anyln, AnyOut, BodyCom, chipKIT, chipKIT logo, CodeGuard, CryptoAuthentication, CryptoCompanion, CryptoController, dsPICDEM, dsPICDEM.net, Dynamic Average Matching, DAM, ECAN, EtherGREEN, In-Circuit Serial Programming, ICSP, Inter-Chip Connectivity, JitterBlocker, KleerNet, KleerNet logo, Mindi, MiWi, motorBench, MPASM, MPF, MPLAB Certified logo, MPLIB, MPLINK, MultiTRAK, NetDetach, Omniscient Code Generation, PICDEM, PICDEM.net, PICkit, PICtail, PureSilicon, QMatrix, RightTouch logo, REAL ICE, Ripple Blocker, SAM-ICE, Serial Quad I/O, SMART-I.S., SQI, SuperSwitcher, SuperSwitcher II, Total Endurance, TSHARC, USBCheck, VariSense, ViewSpan, WiperLock, Wireless DNA, and ZENA are trademarks of Microchip Technology Incorporated in the U.S.A. and other countries.

 $\ensuremath{\mathsf{SQTP}}$  is a service mark of Microchip Technology Incorporated in the U.S.A.

Silicon Storage Technology is a registered trademark of Microchip Technology Inc. in other countries.

GestIC is a registered trademark of Microchip Technology Germany II GmbH & Co. KG, a subsidiary of Microchip Technology Inc., in other countries.

All other trademarks mentioned herein are property of their respective companies.

@ 2017, Microchip Technology Incorporated, All Rights Reserved. ISBN: 978-1-5224-1304-2

## **Object of Declaration:**

#### EU Declaration of Conformity

This declaration of conformity is issued by the manufacturer.

The development/evaluation tool is designed to be used for research and development in a laboratory environment. This development/evaluation tool is not a Finished Appliance, nor is it intended for incorporation into Finished Appliances that are made commercially available as single functional units to end users under EU EMC Directive 2004/108/EC and as supported by the European Commission's Guide for the EMC Directive 2004/108/EC (8th February 2010).

This development/evaluation tool complies with EU RoHS2 Directive 2011/65/EU.

This development/evaluation tool, when incorporating wireless and radio-telecom functionality, is in compliance with the essential requirement and other relevant provisions of the R&TTE Directive 1999/5/EC and the FCC rules as stated in the declaration of conformity provided in the module datasheet and the module product page available at www.microchip.com. For information regarding the exclusive, limited warranties applicable to Microchip products, please see Microchip's standard terms and conditions of sale, which are printed on our sales documentation and available at www.microchip.com. Signed for and on behalf of Microchip Technology Inc. at Chandler, Arizona, USA.

Carlson Date Derek Carlson

**VP Development Tools** 

| Automotive Networking Development Board User's Guide |  |  |
|------------------------------------------------------|--|--|
| NOTES:                                               |  |  |
|                                                      |  |  |
|                                                      |  |  |
|                                                      |  |  |
|                                                      |  |  |
|                                                      |  |  |
|                                                      |  |  |
|                                                      |  |  |
|                                                      |  |  |
|                                                      |  |  |
|                                                      |  |  |
|                                                      |  |  |
|                                                      |  |  |

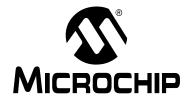

## **Table of Contents**

| Preface .       |                                                                            | 7  |
|-----------------|----------------------------------------------------------------------------|----|
|                 | Introduction                                                               | 7  |
|                 | Document Layout                                                            | 7  |
|                 | Conventions Used in this Guide                                             |    |
|                 | Recommended Reading                                                        | 9  |
|                 | The Microchip Web Site                                                     | 9  |
|                 | Product Change Notification Service                                        | 9  |
|                 | Customer Support                                                           | 9  |
|                 | Document Revision History                                                  | 10 |
| Chapter '       | 1. Product Overview                                                        |    |
| •               | 1.1 Introduction                                                           | 11 |
|                 | 1.2 MCP9904 Device Features                                                | 11 |
|                 | 1.3 What is the MCP9904 Temperature Sensor Evaluation Board?               | 11 |
|                 | 1.4 What Does the MCP9904 Temperature Sensor Evaluation Board Kit Contain? | 12 |
| Chantar         |                                                                            | 12 |
| Chapter A       | 2. Installation and Operation 2.1 Getting Started                          | 12 |
| <b>O</b> la ( ( | •                                                                          | 13 |
| Chapter .       | 3. Hardware Description                                                    | 21 |
|                 | 3.1 Introduction                                                           |    |
|                 | 3.2 USB-to-I <sup>2</sup> C/SMBus Bridge                                   |    |
|                 | 3.3 Resistance Error Correction (REC)                                      |    |
|                 |                                                                            |    |
|                 | 3.5 LED Indicators                                                         |    |
|                 | 3.7 Other Sensor Features                                                  |    |
| <b>0</b> 1 (    |                                                                            | 22 |
| Chapter 4       | 4. Software Description                                                    | 00 |
|                 | 4.1 Chip Manager Application Overview                                      | 23 |
| Appendix        | A. Schematic and Layouts                                                   |    |
|                 | A.1 Introduction                                                           |    |
|                 | A.2 Board – MCP9904 and Interface Schematic                                |    |
|                 | A.3 Board – USB-to-SMBus Bridge Schematic                                  |    |
|                 | A.4 Board – Top Silk                                                       |    |
|                 | A.5 Board – Top Copper and Silk                                            |    |
|                 | A.6 Board – Top Copper                                                     |    |
|                 | A.7 Board – Bottom Copper                                                  | 31 |

| A.8 Board – Bottom Copper and Silk  | 32 |
|-------------------------------------|----|
| A.9 Board – Bottom Silk             | 32 |
| Appendix B. Bill of Materials (BOM) |    |
| Worldwide Sales and Service         | 36 |

| NOTES: |  |  |
|--------|--|--|
|        |  |  |
|        |  |  |
|        |  |  |
|        |  |  |
|        |  |  |
|        |  |  |
|        |  |  |
|        |  |  |
|        |  |  |
|        |  |  |
|        |  |  |
|        |  |  |
|        |  |  |
|        |  |  |
|        |  |  |
|        |  |  |
|        |  |  |
|        |  |  |
|        |  |  |
|        |  |  |
|        |  |  |
|        |  |  |
|        |  |  |

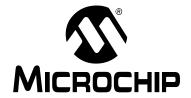

## **Preface**

## **NOTICE TO CUSTOMERS**

All documentation becomes dated, and this manual is no exception. Microchip tools and documentation are constantly evolving to meet customer needs, so some actual dialogs and/or tool descriptions may differ from those in this document. Please refer to our web site (www.microchip.com) to obtain the latest documentation available.

Documents are identified with a "DS" number. This number is located on the bottom of each page, in front of the page number. The numbering convention for the DS number is "DSXXXXXXXXA", where "XXXXXXXX" is the document number and "A" is the revision level of the document.

For the most up-to-date information on development tools, see the MPLAB<sup>®</sup> IDE online help. Select the Help menu, and then Topics to open a list of available online help files.

## INTRODUCTION

This chapter contains general information that will be useful to know before using the MCP9904 Temperature Sensor Evaluation Board. Items discussed in this chapter include:

- Document Layout
- · Conventions Used in This Guide
- · Recommended Reading
- The Microchip Web Site
- Customer Support
- Document Revision History

## **DOCUMENT LAYOUT**

This document describes how to use the MCP9904 Temperature Sensor Evaluation Board as a development tool to emulate and debug firmware on a target board. The manual layout is as follows:

- Chapter 1. "Product Overview" Important information about the MCP9904
   Temperature Sensor Evaluation Board.
- Chapter 2. "Installation and Operation" Includes instructions on installing and starting the Microchip Technology Incorporated Chip Manager application.
- Chapter 3. "Hardware Description" Shows hardware details of the MCP9904
   Temperature Sensor Evaluation Board.
- Chapter 4. "Software Description" Describes the main operations in the Microchip Chip Manager software.
- Appendix A. "Schematic and Layouts" Shows the schematic and layout diagrams for the MCP9904 Temperature Sensor Evaluation Board.
- Appendix B. "Bill of Materials (BOM)" Lists the parts used to build the MCP9904 Temperature Sensor Evaluation Board.

## **CONVENTIONS USED IN THIS GUIDE**

This manual uses the following documentation conventions:

## **DOCUMENTATION CONVENTIONS**

| Description                                      | Represents                                                                                          | Examples                                     |  |
|--------------------------------------------------|----------------------------------------------------------------------------------------------------|----------------------------------------------|--|
| Arial font:                                      |                                                                                                    |                                              |  |
| Italic characters                                | Referenced books                                                                                    | MPLAB <sup>®</sup> IDE User's Guide          |  |
|                                                  | Emphasized text                                                                                     | is the only compiler                         |  |
| Initial caps                                     | A window                                                                                            | the Output window                            |  |
|                                                  | A dialog                                                                                            | the Settings dialog                          |  |
|                                                  | A menu selection                                                                                    | select Enable Programmer                     |  |
| Quotes                                           | A field name in a window or dialog                                                                  | "Save project before build"                  |  |
| Underlined, italic text with right angle bracket | A menu path                                                                                         | File> Save                                   |  |
| Bold characters                                  | A dialog button                                                                                     | Click <b>OK</b>                              |  |
|                                                  | A tab                                                                                               | Click the <b>Power</b> tab                   |  |
| N'Rnnnn                                          | A number in verilog format, where N is the total number of digits, R is the radix and n is a digit. | 4'b0010, 2'hF1                               |  |
| Text in angle brackets < >                       | A key on the keyboard                                                                               | Press <enter>, <f1></f1></enter>             |  |
| Courier New font:                                |                                                                                                    |                                              |  |
| Plain Courier New                                | Sample source code                                                                                  | #define START                                |  |
|                                                  | Filenames                                                                                           | autoexec.bat                                 |  |
|                                                  | File paths                                                                                          | c:\mcc18\h                                   |  |
|                                                  | Keywords                                                                                            | _asm, _endasm, static                        |  |
|                                                  | Command-line options                                                                                | -Opa+, -Opa-                                 |  |
|                                                  | Bit values                                                                                          | 0, 1                                         |  |
|                                                  | Constants                                                                                           | 0xff, 'A'                                    |  |
| Italic Courier New                               | A variable argument                                                                                 | file.o, where file can be any valid filename |  |
| Square brackets []                               | Optional arguments                                                                                  | <pre>mcc18 [options] file [options]</pre>    |  |
| Curly brackets and pipe character: {   }         | Choice of mutually exclusive arguments; an OR selection                                             | errorlevel {0 1}                             |  |
| Ellipses                                         | Replaces repeated text                                                                              | <pre>var_name [, var_name]</pre>             |  |
|                                                  | Represents code supplied by user                                                                    | void main (void) { }                         |  |

#### RECOMMENDED READING

This user's guide describes how to use the MCP9904 Temperature Sensor Evaluation Board. Other useful documents are listed below. The following Microchip documents are available and recommended as supplemental reference resources:

- MCP990X Data Sheet "MCP990X Multi-Channel Low-Temperature Remote Diode Sensor" (DS20005382)
- AN10.14 "Using Temperature-Sensing Diodes with Remote Thermal Sensors" (DS00001839)
- AN12.14 "Remote Thermal Sensing Diode Selection Guide" (DS00001838)
- AN13.19 "Resistance Error Correction" (DS00001852)
- AN14.0 "Microchip Dedicated Slave Devices in I<sup>2</sup>C Systems" (DS00001853)
- AN16.4 "Using Anti-Parallel Diodes (APD) with Microchip's Remote Temperature Sensing Devices" (DS00001828)

#### THE MICROCHIP WEB SITE

Microchip provides online support via our web site at <a href="http://www.microchip.com">http://www.microchip.com</a>. This web site is used as a means to make files and information easily available to customers. Accessible by using your favorite Internet browser, the web site contains the following information:

- Product Support Data sheets and errata, application notes and sample programs, design resources, user's guides and hardware support documents, latest software releases and archived software
- General Technical Support Frequently Asked Questions (FAQs), technical support requests, online discussion groups, Microchip consultant program member listing
- Business of Microchip Product selector and ordering guides, latest Microchip press releases, listing of seminars and events, listings of Microchip sales offices, distributors and factory representatives

## PRODUCT CHANGE NOTIFICATION SERVICE

Microchip's customer notification service helps keep customers current on Microchip products. Subscribers will receive e-mail notifications whenever there are changes, updates, revisions or errata related to a specified product family or development tool of interest.

To register, access the Microchip web site at <a href="http://www.microchip.com">http://www.microchip.com</a>, click on <a href="Product Change Notification">Product Change Notification</a> and follow the registration instructions.

## **CUSTOMER SUPPORT**

Users of Microchip products can receive assistance through several channels:

- · Distributor or Representative
- · Local Sales Office
- Field Application Engineer (FAE)
- Technical Support

Customers should contact their distributor, representative or field application engineer (FAE) for support. Local sales offices are also available to help customers. A listing of sales offices and locations is included in the back of this document.

Technical support is available through the web site at: http://www.microchip.com/support.

## **DOCUMENT REVISION HISTORY**

Revision A (January 2017)

· Initial Release of this Document.

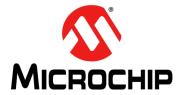

## **Chapter 1. Product Overview**

## 1.1 INTRODUCTION

The MCP9904 Temperature Sensor Evaluation Board provides an easily-accessible platform to test the various features of the MCP9904. The System Management Bus (SMBus) communication is accomplished using a Universal Serial Bus (USB) bridge, providing a standard interface for the application code interface. The board is populated with an 10-Lead 3x3 VDFN version of the MCP9904 device.

## 1.2 MCP9904 DEVICE FEATURES

The MCP9904 device is a four-channel SMBus temperature sensor featuring both pin-selectable and fixed SMBus address capability. The communications bus is also compatible with I<sup>2</sup>C communication protocol.

**Note:** Refer to Microchip application note AN14.0 - "Microchip Dedicated Slave Devices in I2C Systems" (DS00001853) for details on the differences between the Microchip SMBus implementation and standard I2C/SMBus.

Three externally connected temperature diodes and one internal diode are available for temperature sensing. THERM and ALERT outputs have programmable temperature limits.

#### 1.3 WHAT IS THE MCP9904 TEMPERATURE SENSOR EVALUATION BOARD?

All functions of the MCP9904 device can be tested and observed using the USB-based MCP9904 Temperature Sensor Evaluation Board. Figure 1-1 shows the block diagram of this board.

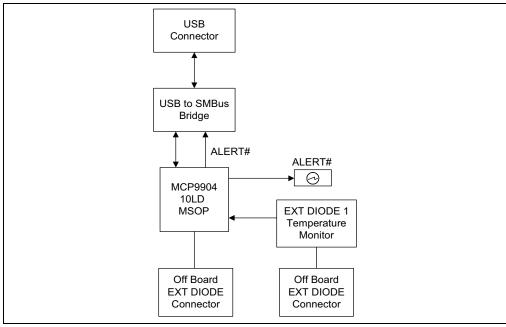

FIGURE 1-1: MCP9904 Temperature Sensor Evaluation Board Block Diagram.

The evaluation system is composed of the MCP9904 Temperature Sensor Evaluation Board and the Microchip Chip Manager application. The MCP9904 Temperature Sensor Evaluation Board has the following features:

- Two headers for connecting an external diode or CPU/GPU
- · USB-to-SMBus bridge for power and communications

The user can perform the following operations using the Chip Manager:

- Viewing and changing register values
- Saving settings of all registers, allowing for quick configuration at a later time
- · Graphing of any register

The evaluation board was designed for ease of use and experimentation purposes. Figure 1-2 shows the top silk screen of the MCP9904 Temperature Sensor Evaluation Board.

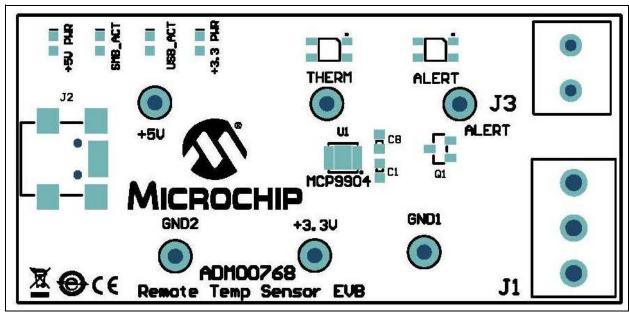

FIGURE 1-2: MCP9904 Temperature Sensor Evaluation Board – Top Silk Screen.

## 1.4 WHAT DOES THE MCP9904 TEMPERATURE SENSOR EVALUATION BOARD KIT CONTAIN?

This MCP9904 Temperature Sensor Evaluation Board kit includes:

- MCP9904 Temperature Sensor Evaluation Board (ADM00768)
- · USB to Micro-USB Cable
- Important Information Sheet
- · 2N3904 for remote diode temperature sensing.
- TO-92 BJT.

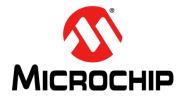

## Chapter 2. Installation and Operation

## 2.1 GETTING STARTED

## 2.1.1 System Requirements

To use the MCP9904 Temperature Sensor Evaluation Board, the following are required:

- A PC running the Microsoft® Windows® operating system
- A display resolution of 800x600 or larger, for viewing several windows simultaneously
- An available USB port

## 2.1.2 Installing the Evaluation Board

Follow these steps to install the Microchip Chip Manager:

- 1. Before installing and running Chip Manager, the MCP2221 driver and utility package needs to be installed on the local machine. If the driver and utility package have already been installed, this step may be skipped. The MCP2221 driver and utility package are located at: http://www.microchip.com/wwwproducts/Devices.aspx?product=MCP2221, under "Documentation & Software". Follow the on-screen instructions to complete the installation process for the appropriate OS.
- 2. Download the Chip Manager from the board web page. Unzip the archive. The application's revision history and install/uninstall notes may be found in the readme.txt file.
- 3. To install the Chip Manager application and the device driver on the PC, run ChipMan-windows-installer.exe file.
- Connect the supplied USB cable to an available USB port on the PC. Plug the mini-B end of the USB cable into the board connector J2. The +5V PWR, +3.3V PWR and USB ACT LEDs should illuminate.
- 5. If the USB Bridge driver has not previously been installed on the selected USB port, the Driver Software Installation window pops up, prompting for the driver install (see Figure 2-1).

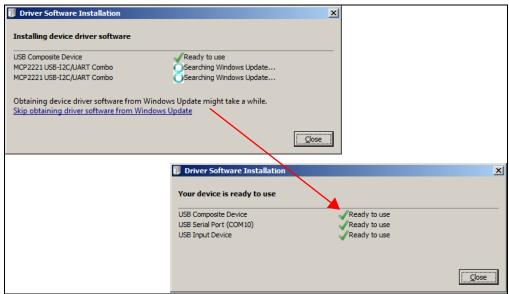

FIGURE 2-1: Driver Software Installation Window.

6. After the driver installation is complete, the initial setup screen for the Chip Manager application appears (see Figure 2-2). Click **Next** to start the installation.

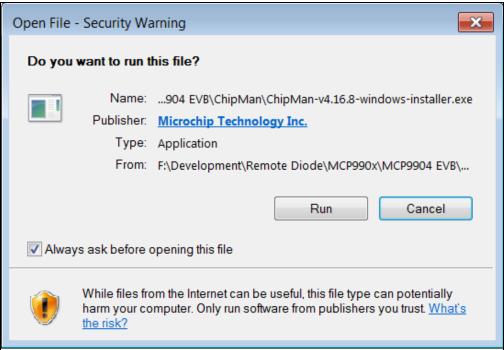

FIGURE 2-2: Application Install Window.

To proceed with the installation, read the License Agreement and accept by clicking the radio button corresponding to "I accept the agreement", then click **Next**.

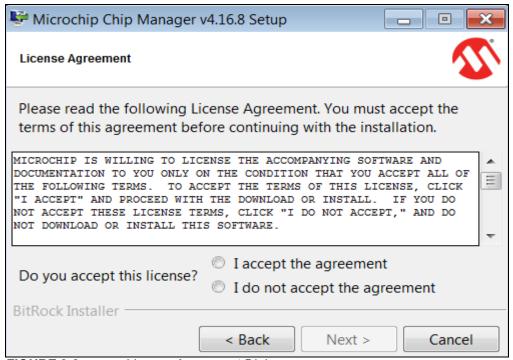

FIGURE 2-3: License Agreement Dialog.

8. On the Installation Directory dialog, browse for the desired location or click **Next** to install in the default location (see Figure 2-4).

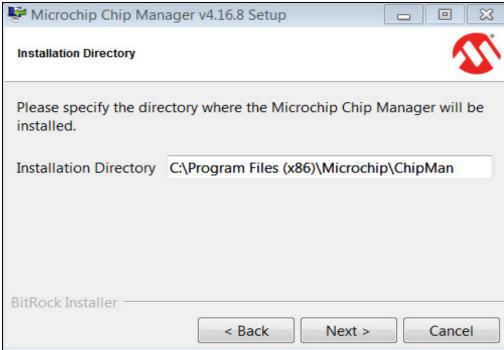

FIGURE 2-4: Installation Directory Dialog.

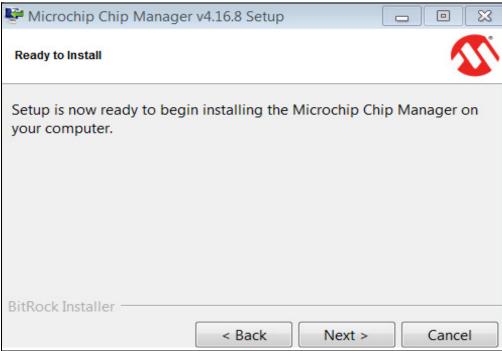

FIGURE 2-5: Ready to Install Dialog.

9. The application setup window appears, showing the installation progress (see Figure 2-6).

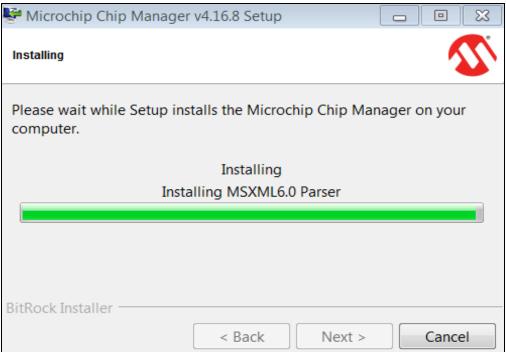

FIGURE 2-6: Setup Window – Installation Progress.

10. After the setup is complete, the MSXML Parser used by the Chip Manager software is installed, as shown in Figure 2-7.

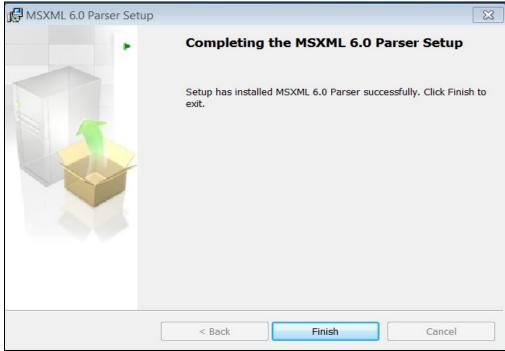

FIGURE 2-7: MSXML Parser Setup Window.

11. Once the setup completes successfully, press **Finish** to exit the installer (see Figure 2-8).

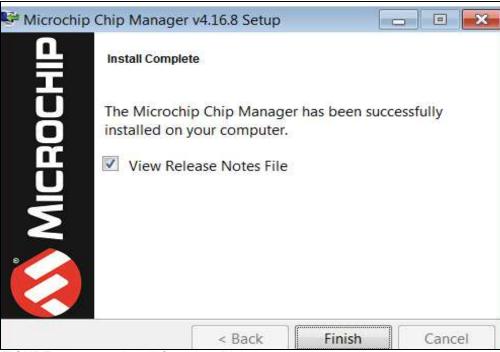

FIGURE 2-8: Install Complete Dialog.

12. Start the software by either going to Windows <u>Start button > All Programs > Microchip > Microchip Chip Manager</u> or by clicking the software icon (♠) on the desktop. The evaluation board software will initialize while the Microchip Chip Manager with the Quick Help screen appears (see Figure 2-9).

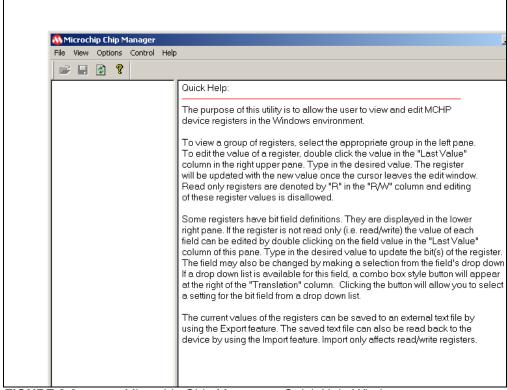

FIGURE 2-9: Microchip Chip Manager – Quick Help Window.

13. If a message stating that no device has been selected appears, click Yes to select a device. Alternatively, go to the Chip Manager's main menu, select <u>Options > Select Device</u>. In either case, the Select Device window displays, as shown in Figure 2-10.

In the "Device" list of the "Select Device" window, choose "MCP9904". The "Master Controller" drop-down list should highlight "USB SMBus Bridge". Click **OK** to complete the device selection.

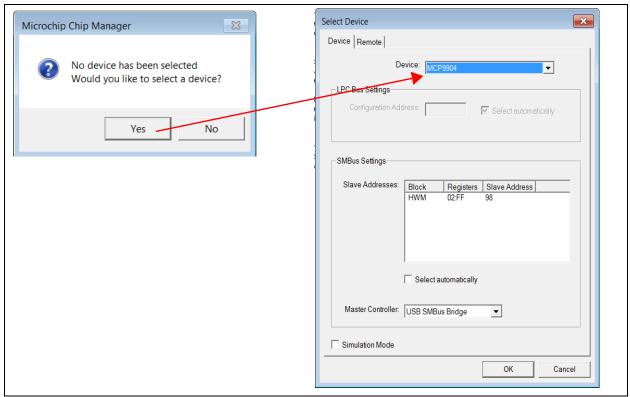

FIGURE 2-10: Select Device Window.

14. From the Chip Manager main menu, ensure that <u>Options > Auto Refresh</u> <u>Registers</u> is checked. In the left panel, click the hardware monitor "HWM" to expand the content, then select any of the register groups, as shown in <u>Figure 2-11</u>. The SMB\_ACT LED on the board starts blinking when any of the register groups are selected. The register values are automatically updated every second when the Auto Refresh option is on.

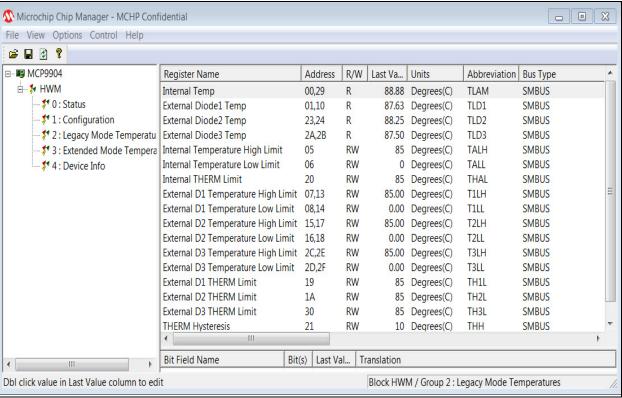

FIGURE 2-11: Chip Manager – Register Groups.

15. To reveal the register descriptions in Chip Manager, highlight "Configuration" as shown in Figure 2-12. The "Bit Field Name" and "Translation" will be shown in the Chip Manager window. For a detailed description of each register, please refer to the MCP990X Data Sheet.

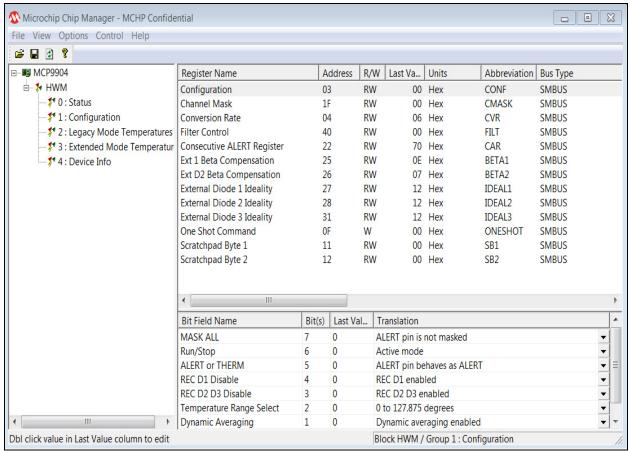

FIGURE 2-12: Chip Manager – Configuration Window.

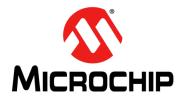

## **Chapter 3. Hardware Description**

## 3.1 INTRODUCTION

The MCP9904 Temperature Sensor Evaluation Board (EVB) provides the means to demonstrate all features of the MCP9904 device, and allows the registers to be viewed and modified. LEDs indicating status information and test points are included to enable system voltage monitoring using a voltmeter or an oscilloscope.

## 3.1.1 Power Source

The MCP9904 EVB requires only one universal serial bus (USB) connection for power. An on-board LDO regulates the +5V USB power to +3.3V required by the MCP9904 and other evaluation board circuitry.

## 3.2 USB-TO-I<sup>2</sup>C/SMBUS BRIDGE

The MCP9904 EVB implements Microchip's MCP2221 protocol converter to ensure communication from USB to I<sup>2</sup>C. Power is delivered to the bridge from the on-board LDO.

## 3.3 TEST POINTS

The MCP9904 Temperature Sensor Evaluation Board includes test points for the following signals:

- ALERT output
- THERM output
- · +5V USB supply
- +3.3V analog supply
- GND

## 3.4 LED INDICATORS

Table 3-1 details the status of the LEDs for the following signals:

TABLE 3-1: LED STATUS INDICATORS

| Signal    | When LED is OFF                       | When LED is ON                            |
|-----------|---------------------------------------|-------------------------------------------|
| ALERT     | ALERT is not active - GREEN           | ALERT is active – RED                     |
| THERM     | THERM is not active - GREEN           | THERM is active – RED                     |
| +3.3V PWR | +3.3V analog voltage is not available | +3.3V analog voltage is available – GREEN |
| +5V PWR   | USB +5V is not available              | USB +5V is available – GREEN              |
| USB_ACT   | No Activity on USB port               | Activity on USB port – GREEN              |
| SMB_ACT   | No Activity on SMBus                  | Activity on SMBus – GREEN                 |

#### 3.5 REMOTE DIODES

The MCP9904 EVB is populated with an on-board transistor (Q1) with the base terminal shorted to the collector terminal. This type of connection is known as a diode-connected transistor. The headers J1 and J3 allow for an off-board connections to a remote diode, a remote CPU or GPU attached with a cable assembly (see Table 3-2).

To connect to an off-board CPU, GPU or cable assembly, remove the on-board transistor, Q1, and refer to Table 3-2 for the proper connections. Ensure a common ground exists between the off-board diode (GPU, etc.) and the evaluation board by connecting to the ground of the EVB via pin 2 of J1. The off-board diode of a CPU or GPU requires proper biasing, so it is recommended to consult the CPU manufacturer's data sheet for guidance on interfacing to the thermal diode.

Please refer to the MCP9904 Temperature Sensor Evaluation Board schematic in **Appendix A. "Schematic and Layouts"** for details on the evaluation board header connections.

TABLE 3-2: REMOTE DIODE CONFIGURATIONS

| Header | Configuration                         | Pin 1                     | Pin 2            | Pin 3   |
|--------|---------------------------------------|---------------------------|------------------|---------|
| J1/J3  | On-board diode (Q1)                   | Collector/Base<br>Shorted | N/A              | Emitter |
|        | Diode with Shielded Cable Assembly    | Collector/Base<br>Shorted | Shield<br>Ground | Emitter |
|        | Diode without Shielded Cable Assembly | Collector/Base<br>Shorted | N/A              | Emitter |
|        | CPU/GPU Diode                         | Emitter                   | Ground           | Base    |

#### 3.6 OTHER SENSOR FEATURES

Other features, such as conversion rate, dynamic averaging and digital filtering, can be controlled with the MCP9904 registers. For details on the register description, refer to the MCP9902/3/4 Data Sheet.

## **Chapter 4. Software Description**

## 4.1 CHIP MANAGER APPLICATION OVERVIEW

Chip Manager is a Microchip Technology Inc. application that enables the user to display temperature readings, set temperature limits and read/write configuration register values. Chip Manager initially displays a Quick Help screen. For detailed information on application features and usage, select <u>Help > Contents</u> to display the HTML-based Help document.

## 4.1.1 Real-Time Register Graphs

The Chip Manager software has the ability to plot register values in real time, up to a continuous rate of 4 Hz.

## 4.1.2 Selecting Registers to Plot

 To plot a register, right-click the desired register name or value. Select Add Register(s) to Plot from the context menu (see Figure 4-1), to add the register or value to the plot list.

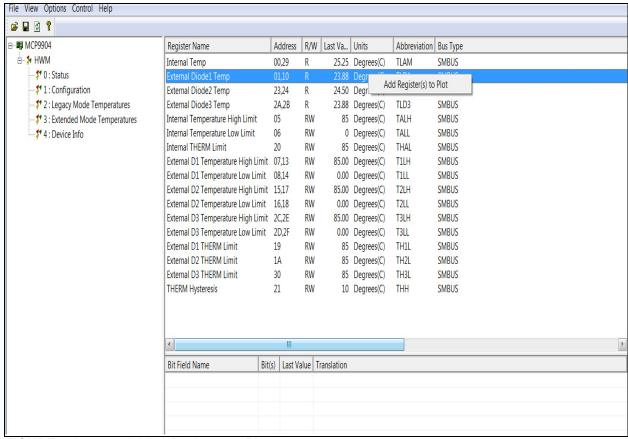

FIGURE 4-1: Adding Registers to Plot.

2. Once the desired register is added to plot, a graphic plot window will appear with a legend on top, as shown in Figure 4-2. The two windows can be rearranged independently.

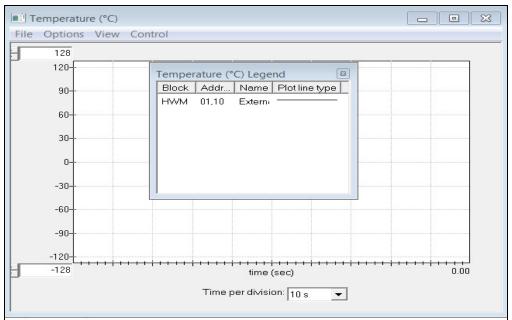

FIGURE 4-2: Register Plot - Temperature Window.

3. To plot additional registers, go back to the Chip Manager main window and repeat Step 1.

## 4.1.3 Starting the Plots

All plots can be started simultaneously by selecting <u>Control > Plots > Start All Plots</u> from the menu in the main application window. Multiple plots will be in sync if they are started simultaneously.

Individual plots may be paused at any time by clicking <u>Control > Pause</u> in the active plot window. This will not cause loss of captured data on the other plot windows.

For a better view of the plot, select a different "Time per division" value in the drop-down menu at the bottom of the plotting window. This scale change affects both the Real-time mode and the Playback mode, while the rate at which data is recorded remains unaffected.